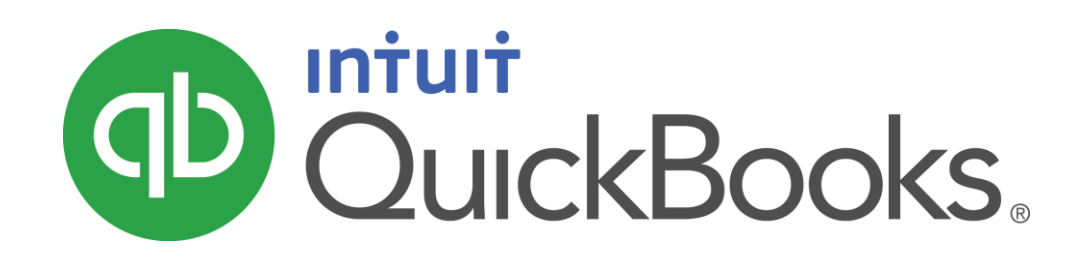

QUICKBOOKS 2016 STUDENT GUIDE

Lesson 15

Customizing Forms and Writing QuickBooks Letters

#### **Copyright**

Copyright 2016 Intuit, Inc. Intuit, Inc. All rights reserved. 5601 Headquarters Drive

Plano, TX 75024

#### **Trademarks**

©2016 Intuit Inc. All rights reserved. Intuit, the Intuit logo, Intuit ProLine, Lacerte, ProAdvisor, ProSeries and QuickBooks, among others, are trademarks or registered trademarks of Intuit Inc. in the United States and other countries. Other parties' marks are the property of their respective owners.

#### Notice to Readers

The publications distributed by Intuit, Inc. are intended to assist accounting professionals in their practices by providing current and accurate information. However, no assurance is given that the information is comprehensive in its coverage or that it is suitable in dealing with a client's particular situation. Accordingly, the information provided should not be relied upon as a substitute for independent research. Intuit, Inc. does not render any accounting, legal, or other professional advice nor does it have any responsibility for updating or revising any information presented herein. Intuit, Inc. cannot warrant that the material contained herein will continue to be accurate nor that it is completely free of errors when published. Readers should verify statements before relying on them.

# **Table of Contents**

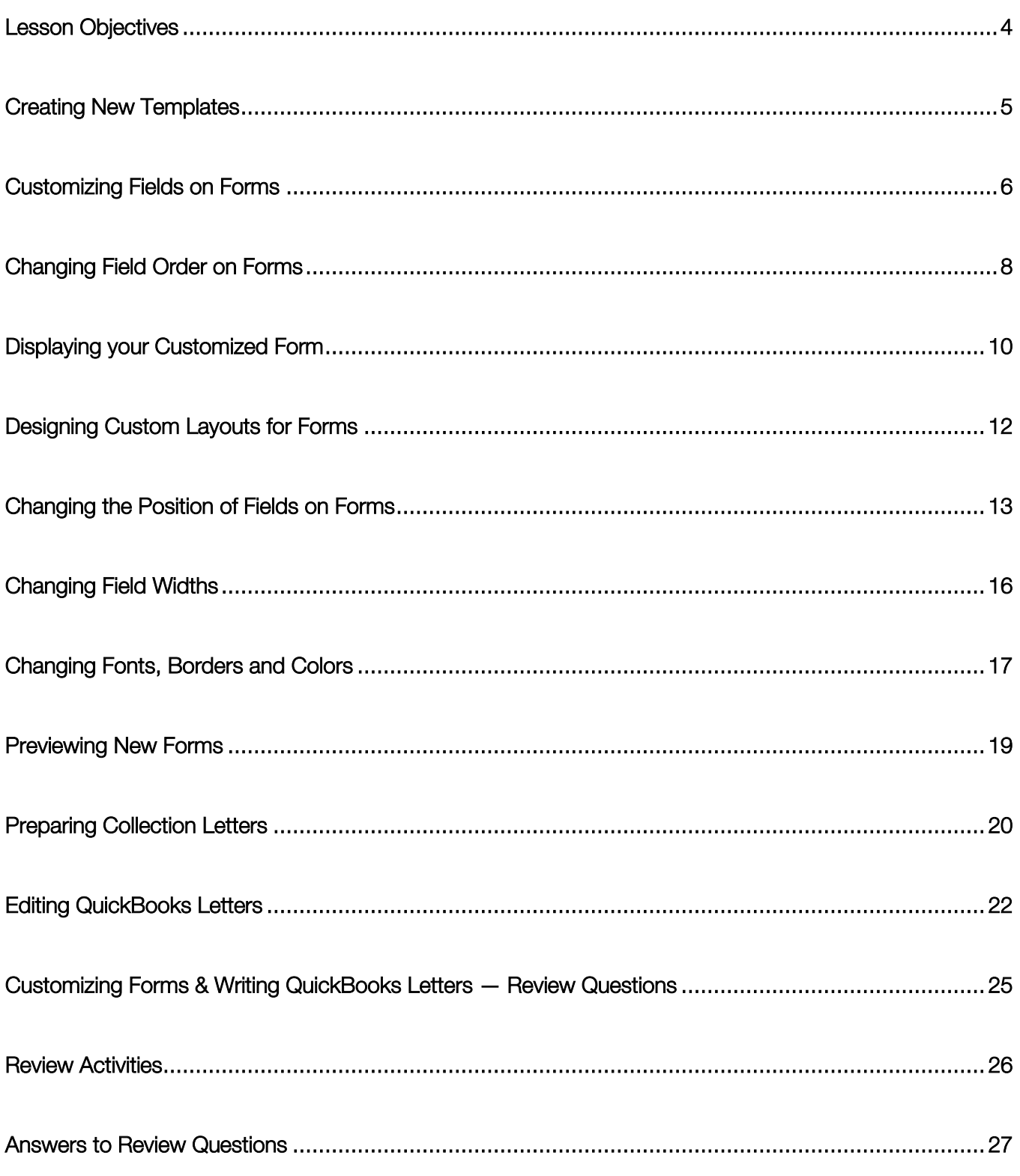

## <span id="page-3-0"></span>Lesson Objectives

- To learn how to modify a preset invoice form
- To design a custom invoice form
- $\bullet$  To see how to print invoices
- To learn how to prepare a collection letter for overdue customers
- **To learn how to edit a prewritten letter in QuickBooks**

### <span id="page-4-0"></span>Creating New Templates

QuickBooks provides you with invoice and other forms to suit the needs of your business, but there may be times when you want to design a completely different invoice or other form. QuickBooks lets you do that too. You can use the Layout Designer to create a new form design for your business. In the Layout Designer, you can move, resize, or change the width of columns, turn on or off borders around fields, and control font type and size for each field.

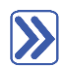

#### **To create a new invoice template:**

1. From the Lists menu, choose Templates.

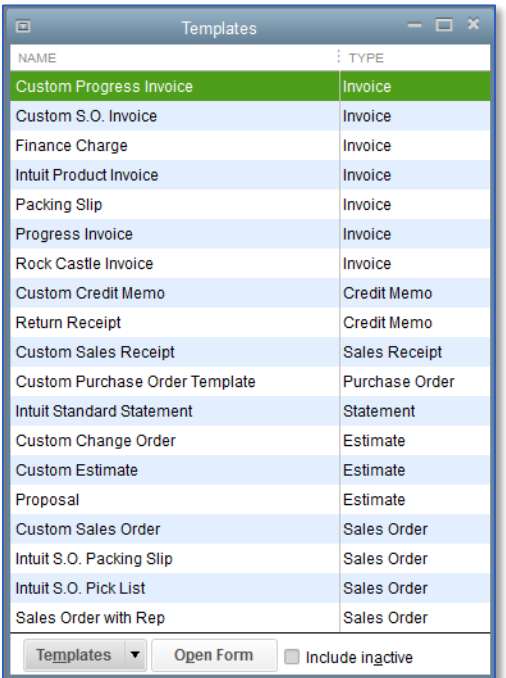

- 2. Click the Templates menu button, and then choose New.
- 3. Choose the type of form template you want to create (choose from Invoice, Credit Memo, etc.).
- 4. Click the Manage Templates button to give the template a name, and then click OK.
- 5. Use the features in the Basic Customization window to customize the general look of your form.
- 6. Click OK to close the Basic Customization window.

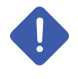

IMPORTANT: You might want to click on an existing template, click on the Templates button and select Duplicate to get a head-start on a new template without altering the original.

# <span id="page-5-0"></span>Customizing Fields on Forms

## **To customize fields on a template:**

- 1. If you are not already in the Basic Customization window of a particular template already, from the Lists menu, choose Templates.
- 2. Double-click on the template you wish to customize.
- 3. You are now in the Basic Customization window. Click on the Additional Customization button at the bottom of the screen.

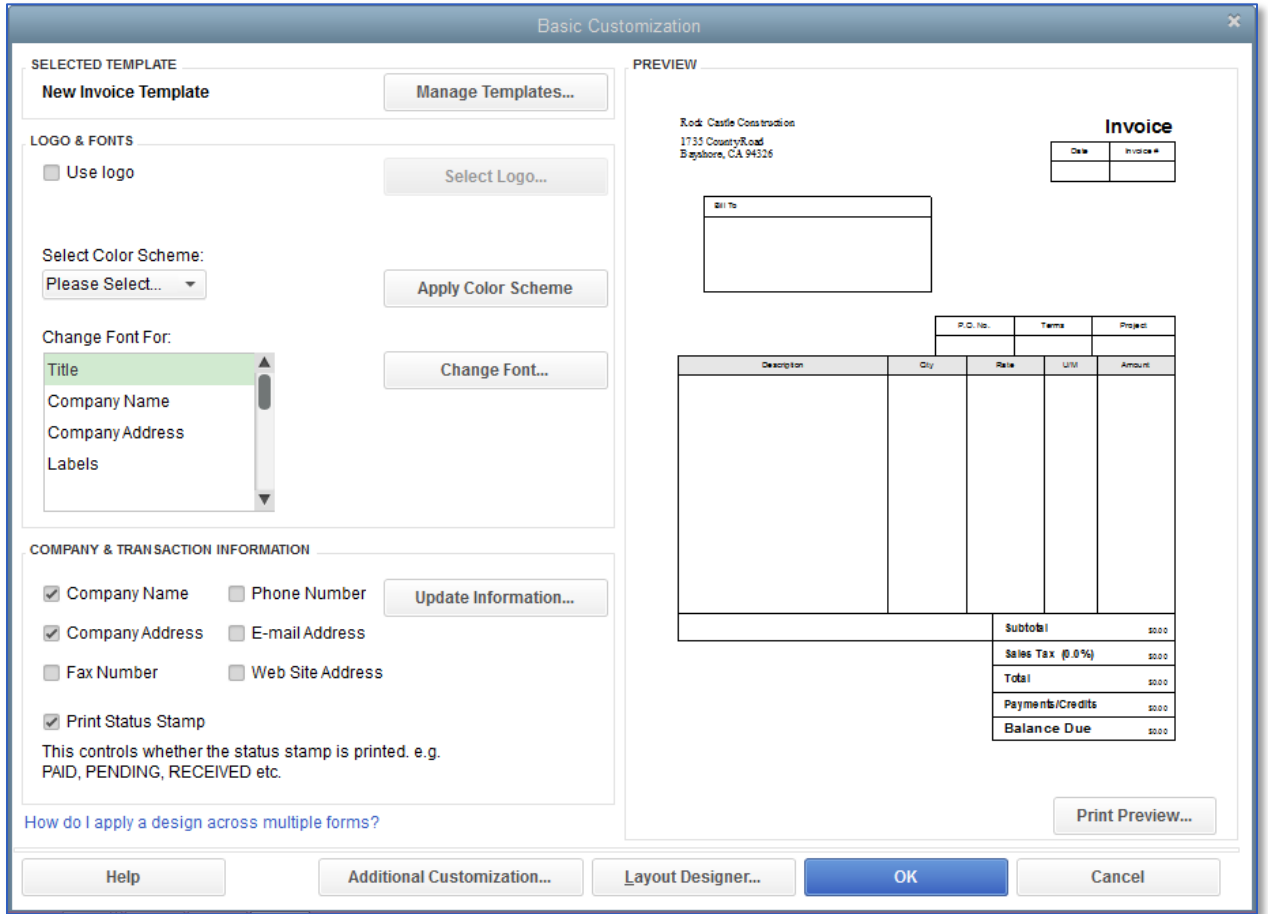

- 4. The Header tab is displayed by default (other tabs are available to select).
- 5. To have the Due Date field display both onscreen and on the printed form, click the Screen checkbox for Due Date to select it.
- 6. Click the Print checkbox for Due Date.

7. Clear the Screen and Print checkboxes for the P.O. No. field to remove the field from the form.

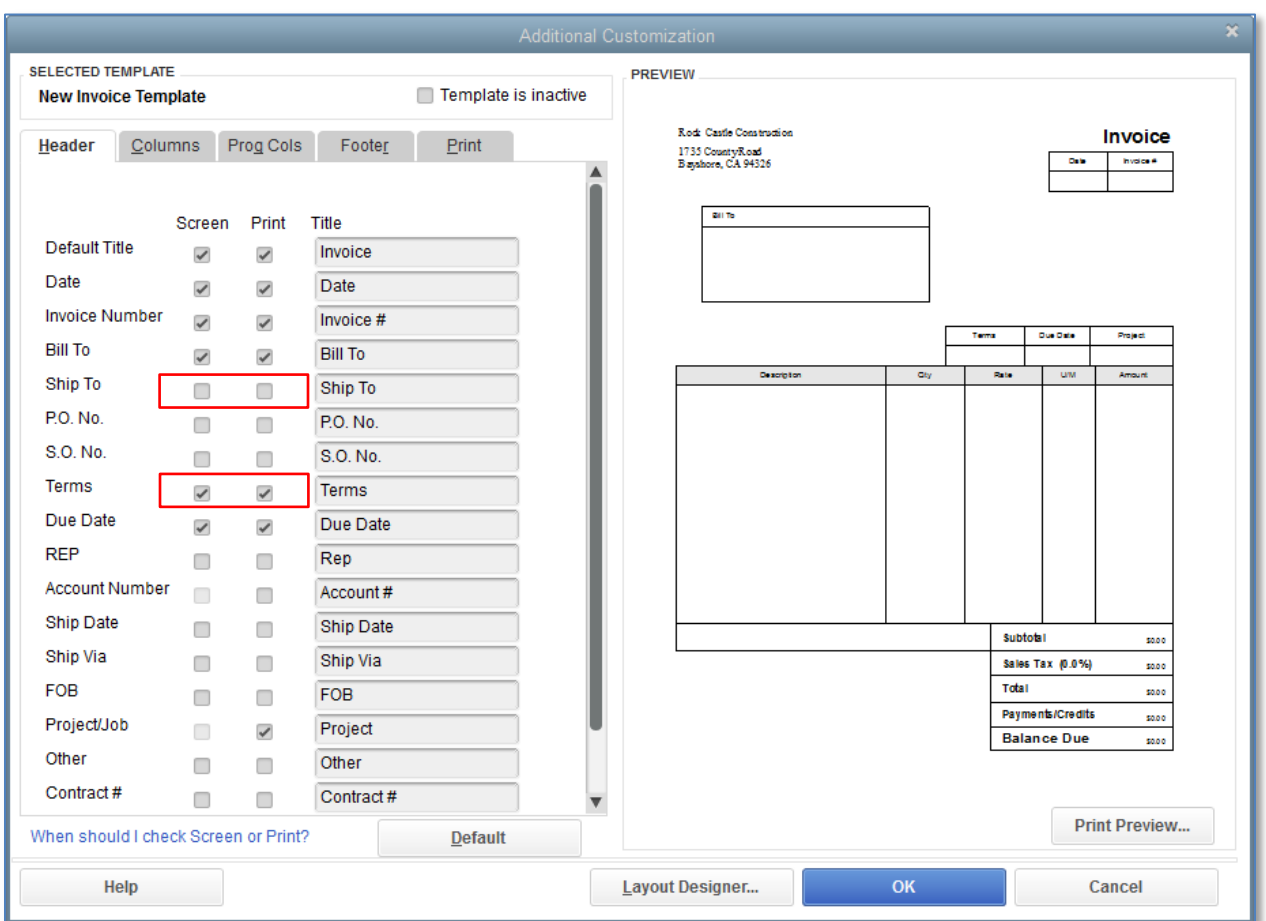

- 8. Continue customizing your form fields as needed for your business.
- 9. Click OK to get out of Additional Customization and OK again to save the template changes.

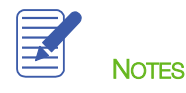

## <span id="page-7-0"></span>Changing Field Order on Forms

The lower half of the standard QuickBooks invoice form is the place where you enter details about the items or services purchased by the customer. You can change the order of these fields as they appear on your invoices.

The Order column shows you how fields display from left to right on the invoice form. Currently, Item is the first column and Amount is the last column. Suppose you want the Qty field to appear after the Item field and before the Description field.

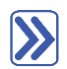

#### **To change the order of fields on a form:**

- 1. If you are not already in the Basic Customization window of a particular template already, from the Lists menu, choose Templates.
- 2. Double-click on the template you wish to customize.
- 3. You are now in the Basic Customization window. Click on the Additional Customization button at the bottom of the screen.
- 4. Click the **Columns** tab.
- 5. Click the Order box for a particular field to select it.
- 6. Manually enter the number that represents the left-to-right order you want the column to be displayed on your form.

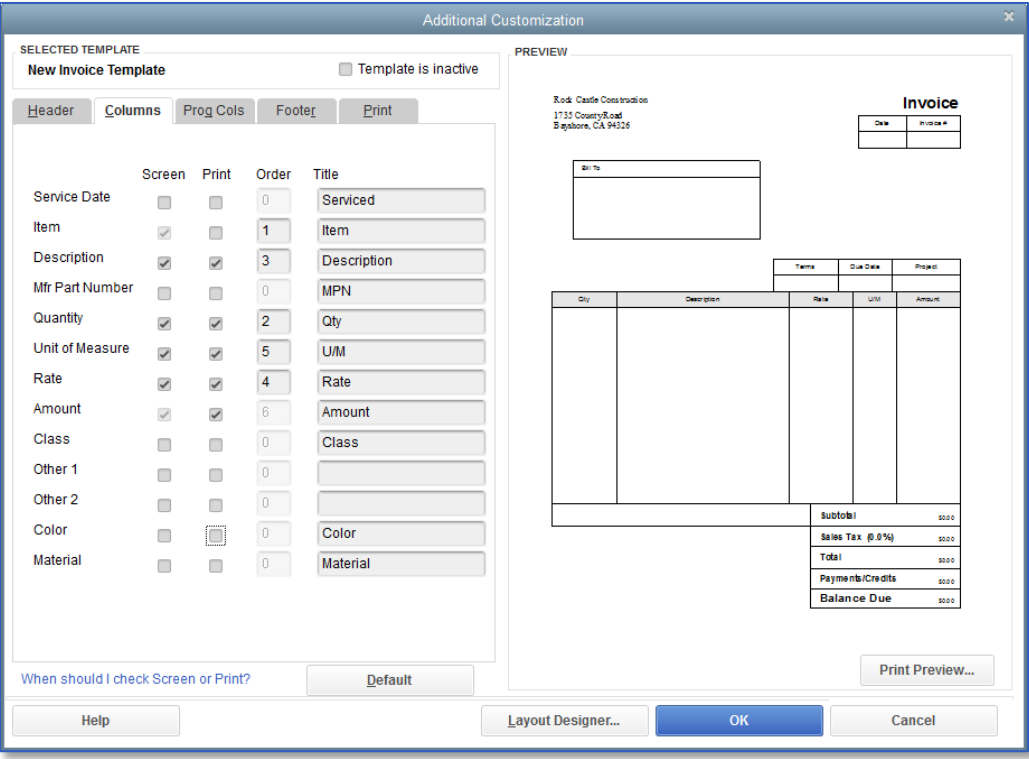

Lesson 15 - Customizing Forms and Writing QuickBooks Letters Changing Field Order on Forms

- 7. Continue working through the tabs to customize your form.
- 8. Click OK to record the changes.
- 9. Click OK again to save the template, and then close the Templates window.

## <span id="page-9-0"></span>Displaying your Customized Form

This walkthrough shows you how to view a template using the Invoice form. If you have other custom forms, you can access them by opening the form window in QuickBooks then choosing your template from the Template drop-down.

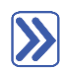

## **To display a custom invoice form:**

1. From the Customers menu, choose Create Invoices.

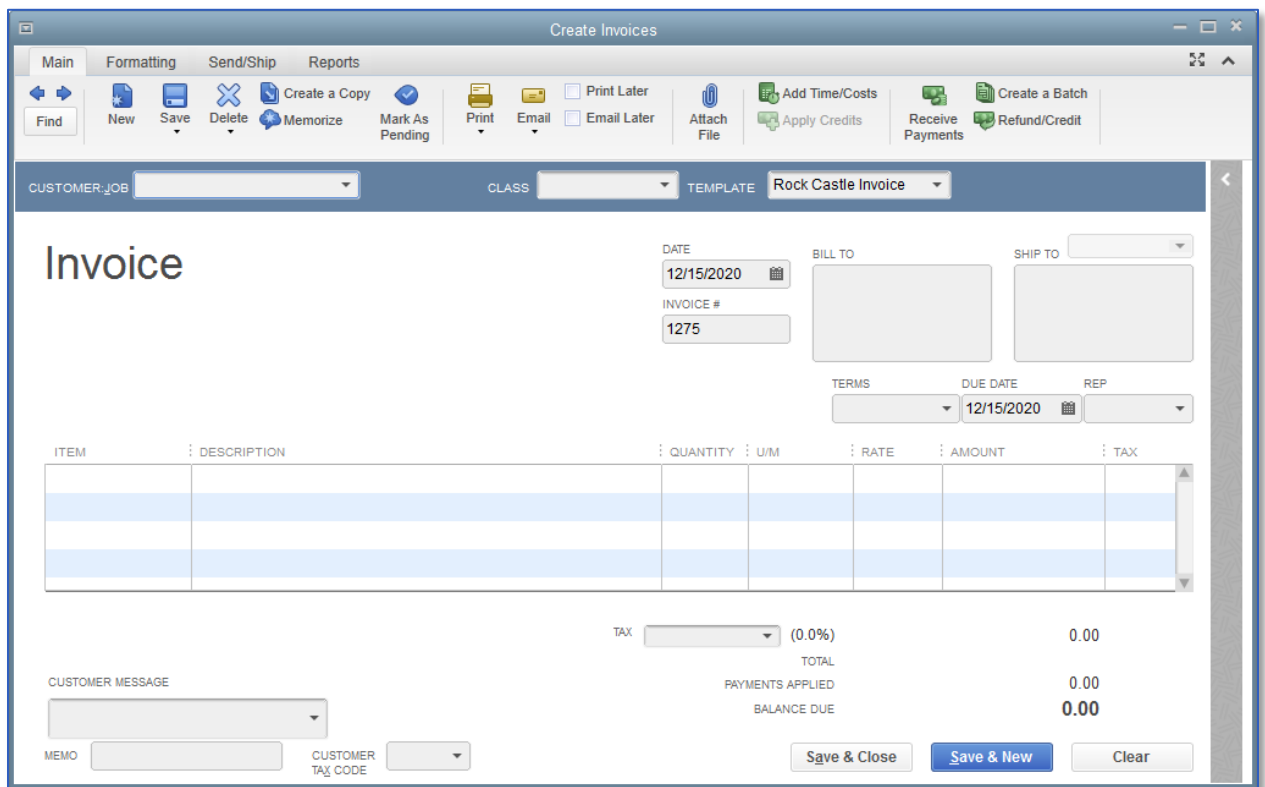

Lesson 15 — Customizing Forms and Writing QuickBooks Letters **Displaying your Customized Form** Displaying your Customized Form

2. In the Template field, choose your template from the drop-down list.

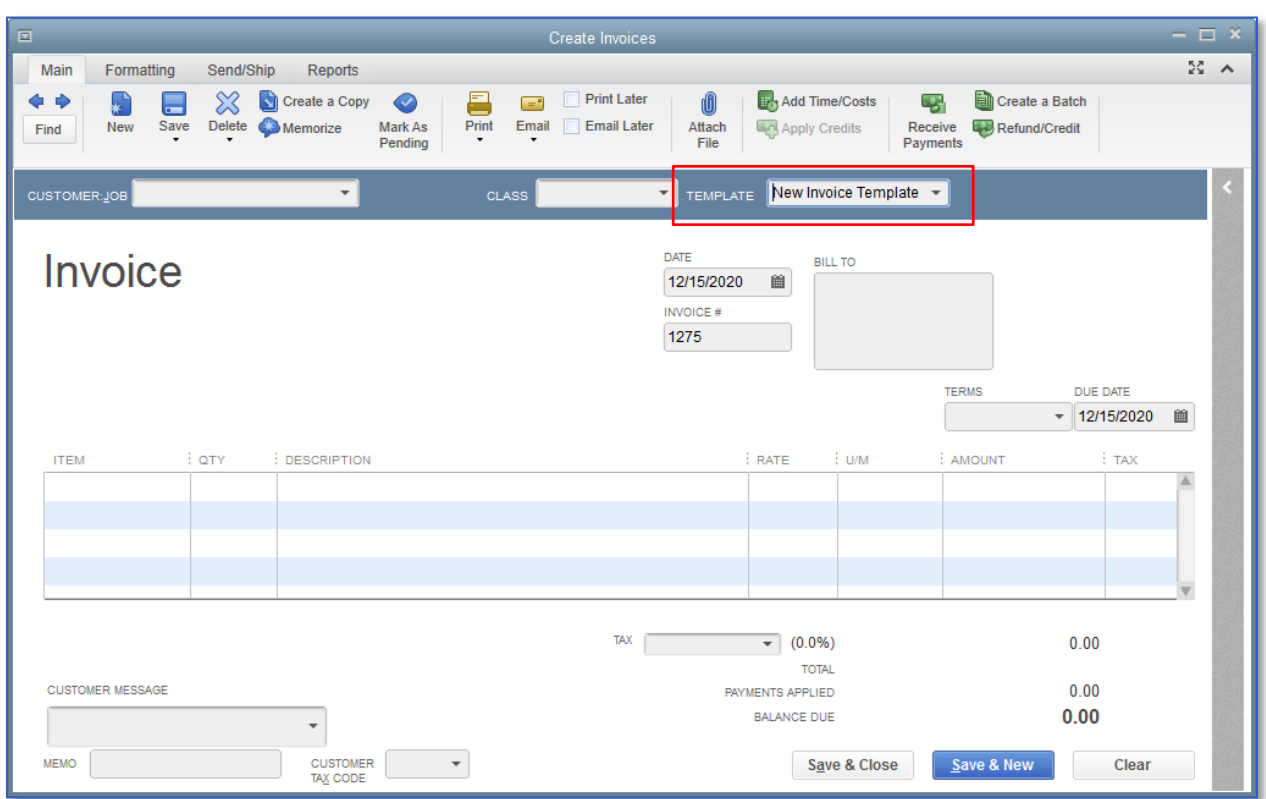

- 3. Click the arrow on the Print icon and select Print Preview to see what your invoice will look like printed.
- 4. Close the Print Preview screen.
- 5. Exit the invoice.

IMPORTANT: If the template you are currently using requires tweaking, you can click on the Formatting tab at the top of the form, and select Customize Data Layout to edit the template (rather than finding the template from the Lists menu and then double-clicking on it to edit it, only to go back into the Invoice form to preview it).

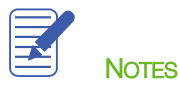

Lesson 15 — Customizing Forms and Writing QuickBooks Letters **Designing Custom Layouts for Forms** Designing Custom Layouts for Forms

## <span id="page-11-0"></span>Designing Custom Layouts for Forms

We have covered editing a template to change its header and some columns, but there is so much more you can do. Here are a few examples of what you can do with a custom layout:

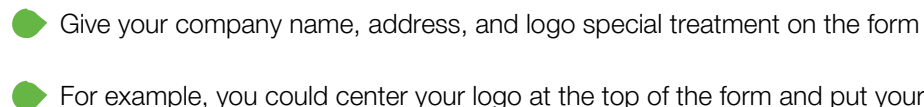

- For example, you could center your logo at the top of the form and put your company name and address in a special font immediately below the logo
- Enlarge a custom field so it can display more information
- Position the customer's billing address so it coincides with the address window in the envelopes you use
- Change the borders on fields, add background colors, and add extra text fields

Add multiple graphics to a form

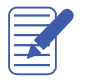

**Notes** 

Lesson 15 - Customizing Forms and Writing QuickBooks Letters Changing the Position of Fields on Forms

# <span id="page-12-0"></span>Changing the Position of Fields on Forms

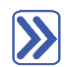

### **To move fields on forms:**

- 1. From the Lists menu, choose Templates.
- 2. Right-click on template you wish to edit, and then select Edit Template (or double-click on the template you wish to edit).
- 3. Click Layout Designer at the bottom of the Basic Customization window.

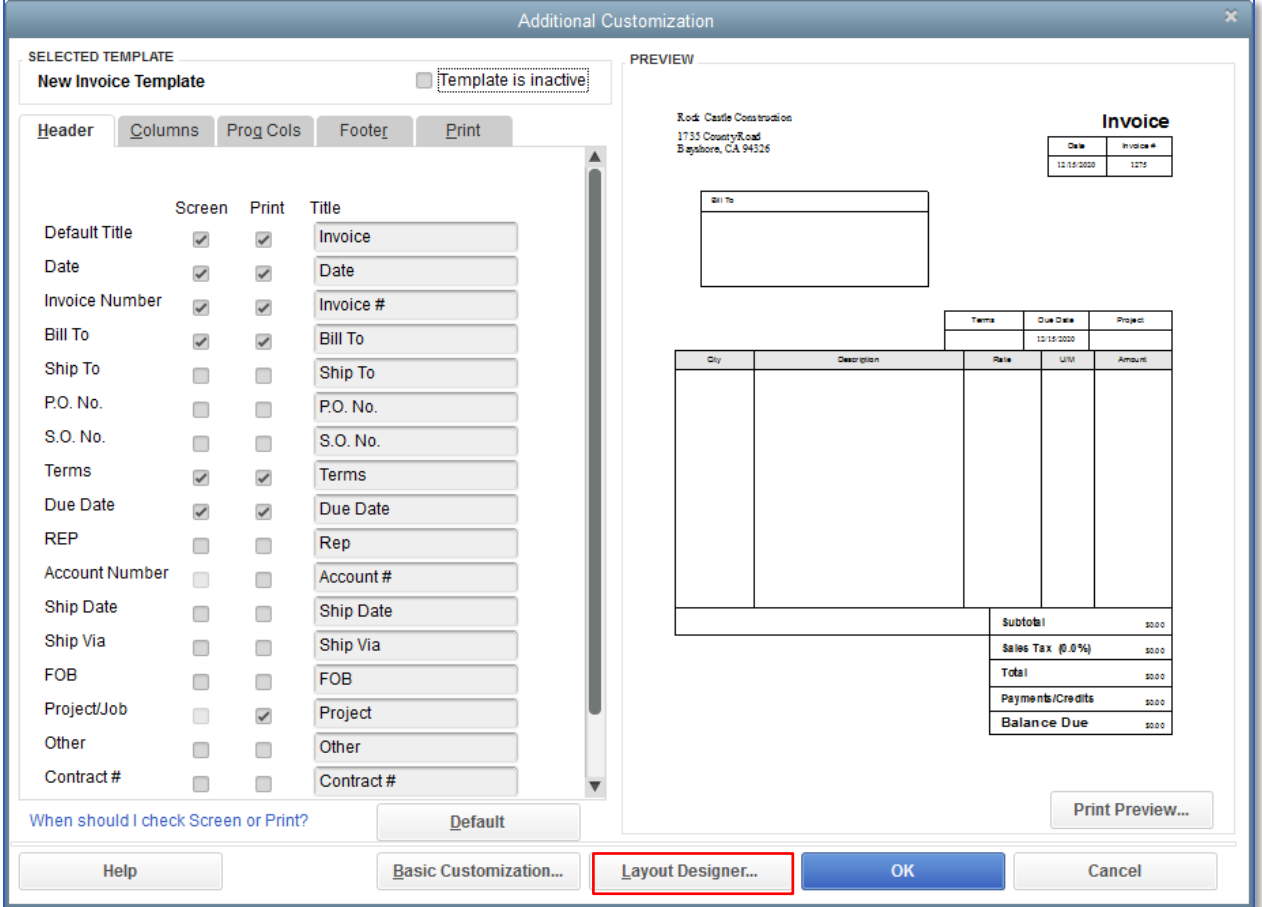

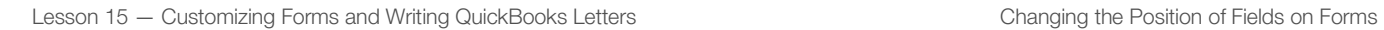

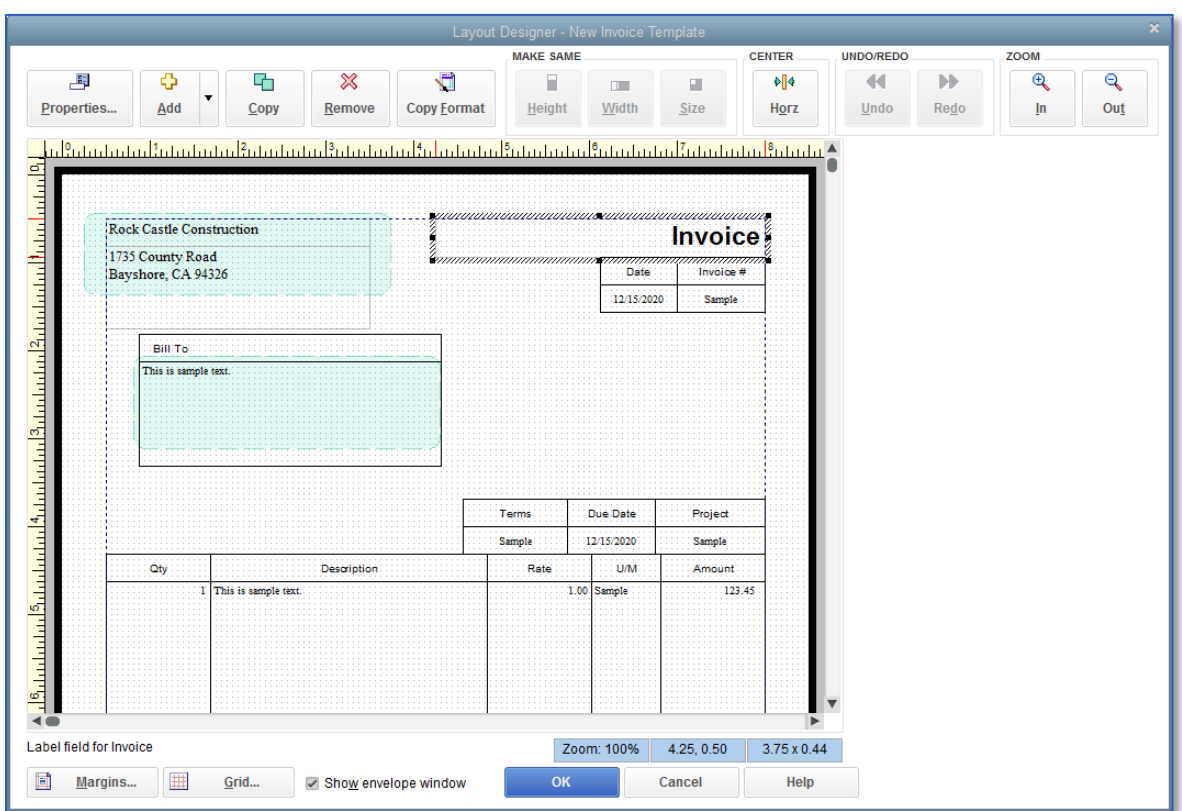

4. Click on the fields you wish to move, and hold your mouse button down to drag/drop the fields.

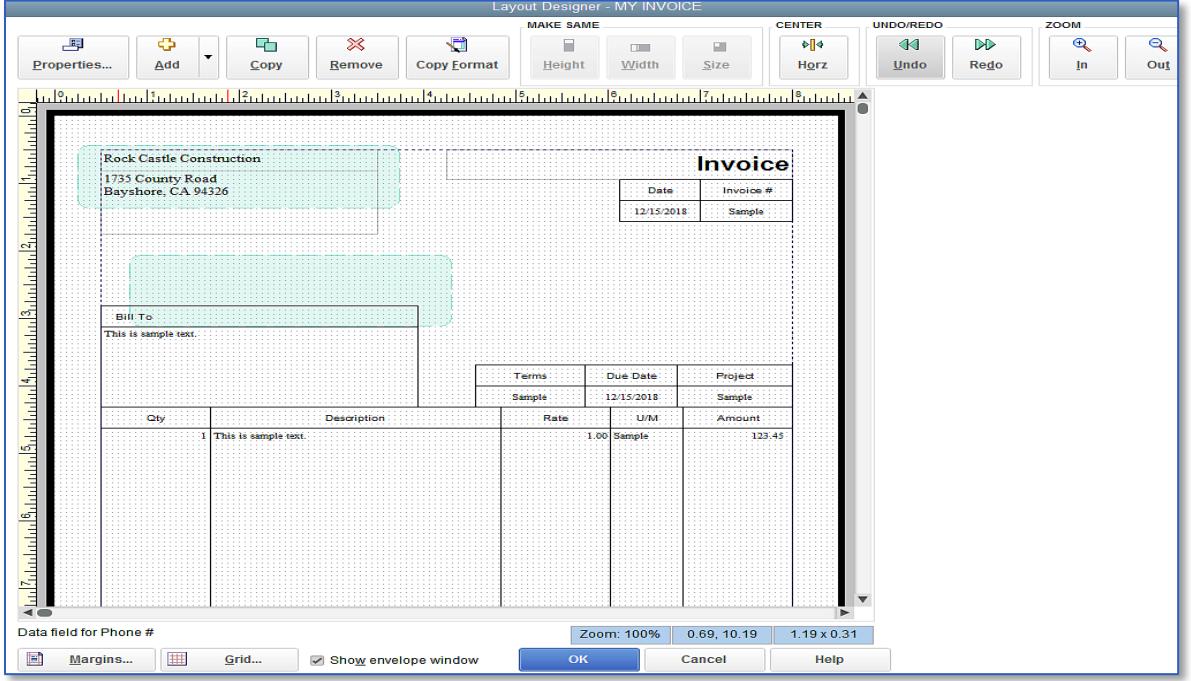

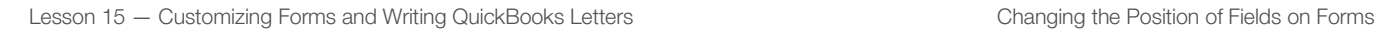

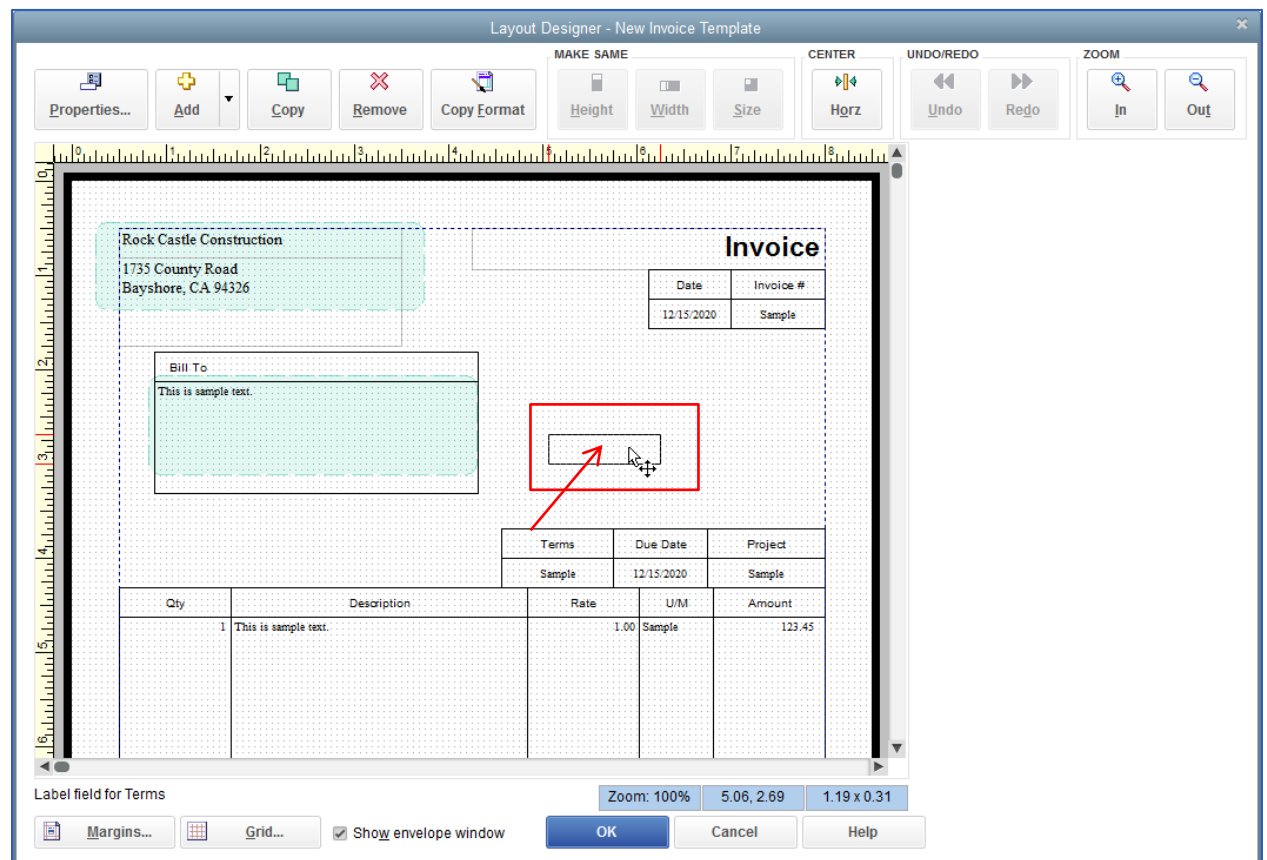

Ţ

IMPORTANT: If you wish to move multiple fields in a group, you can hold down the Shift key while you highlight all the fields you wish to select, and then you can drag and drop them as a group into their new location.

尾 NOTES

## <span id="page-15-0"></span>Changing Field Widths

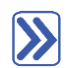

### **To change the width of a field:**

1. Select the field you want to resize. Click on the black boxes in the field border, hold your mouse button down and drag the black box to resize the field. Let go of your mouse button to release and resize the field.

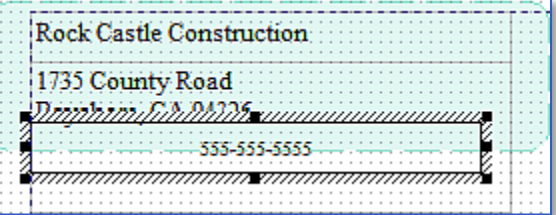

2. Use the ruler to keep field sizes uniform and field edges in alignment.

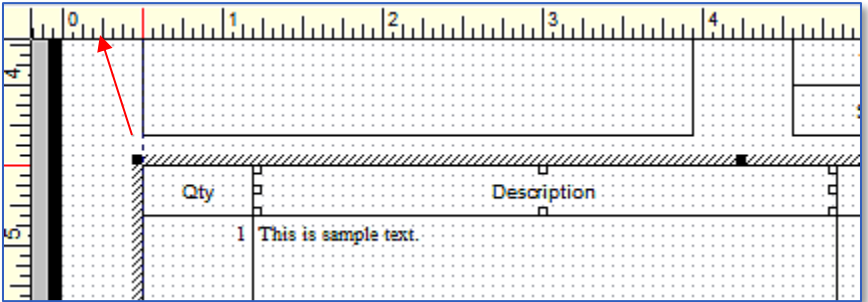

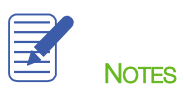

### <span id="page-16-0"></span>Changing Fonts, Borders and Colors

Using the Properties window in the Layout Designer, you can change font size and style, and text justification. You can also add, remove, or change the borders around fields.

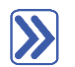

#### **To change fonts, borders and colors:**

- 1. Select the field you wish to edit, then right-click to select Properties.
- 2. On the Text tab, select the justification you wish to use.

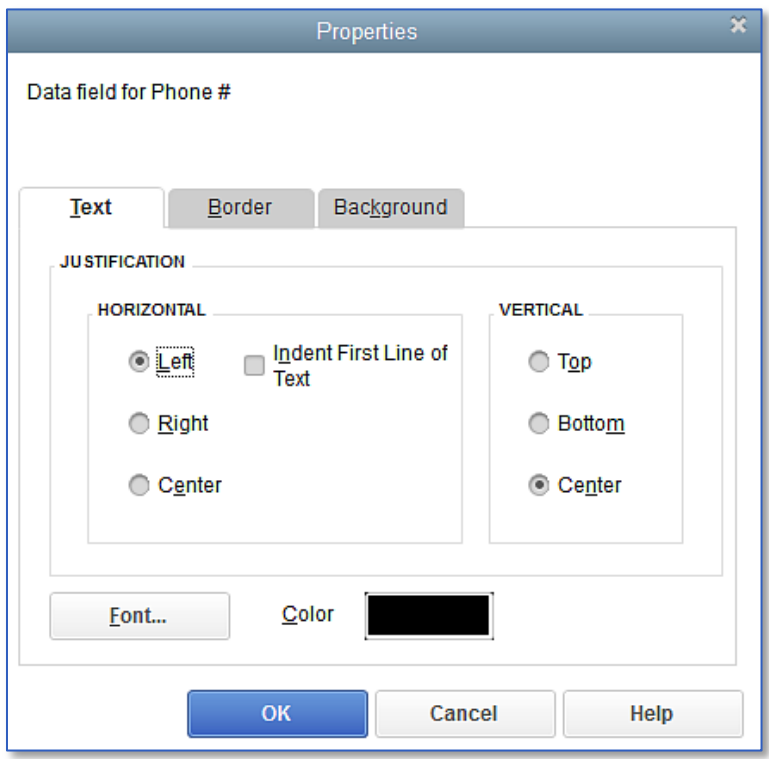

- 3. Click Font to select your font, font size, and color. Click OK when you are finished.
- 4. Click the Border tab. Use these settings to create/remove/edit field borders on your form.
- 5. Click on the **Background** tab to give your form a colored background.
- 6. Click OK to save the changes to that particular field's appearance.
- 7. Click OK to save the changes in the Layout Designer.

8. You can see a Preview of the template in the right-hand panel of the Additional Customization window.

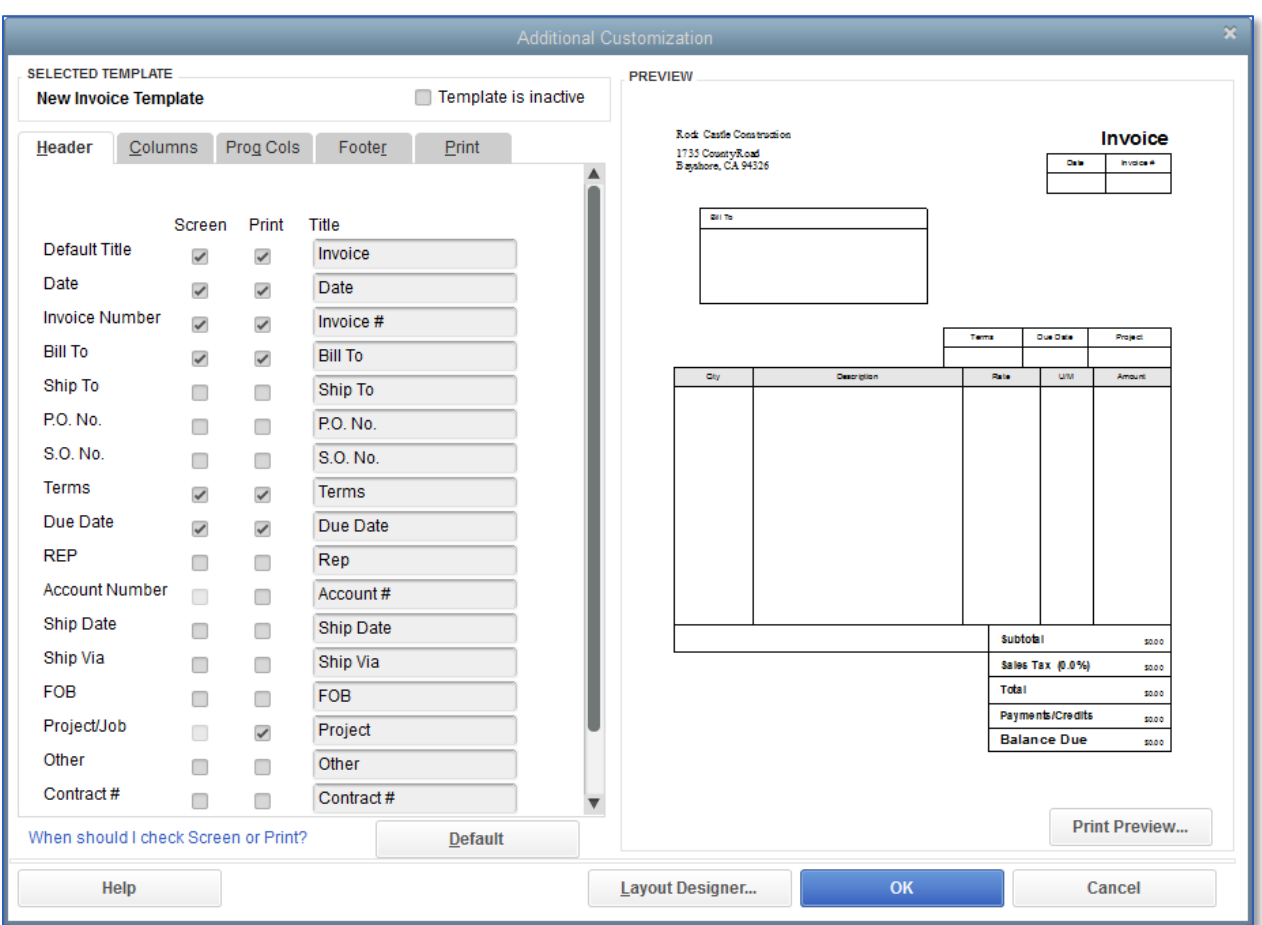

9. Click OK to close the Additional Customization window.

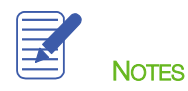

### <span id="page-18-0"></span>Previewing New Forms

Notice that the on-screen invoice data entry form displayed by QuickBooks doesn't show the changes you just made in the Layout Designer. This is because changes made in the Layout Designer only affect the *printed* invoice and not the invoice QuickBooks displays onscreen for data entry.

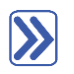

### **To preview the invoice:**

- 1. To see how a printed invoice form will look, in the Main tab of the invoice, click the drop-down below the Print button and select **Preview**.
- 2. When you are finished looking at the preview, click Close.

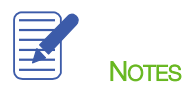

Lesson 15 — Customizing Forms and Writing QuickBooks Letters **Proparing Collection Letters** Preparing Collection Letters

## <span id="page-19-0"></span>Preparing Collection Letters

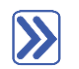

### **To prepare a collection letter:**

- 1. From the Company menu, choose Prepare Letters with Envelopes then choose Collection Letters.
- 2. If QuickBooks prompts you to find letters, click Copy. QuickBooks will copy the QuickBooks letters from your installation directory to your folder.

QuickBooks opens the Letters and Envelopes wizard.

3. When QuickBooks prompts you to choose to whom you want to write, set your parameters accordingly.

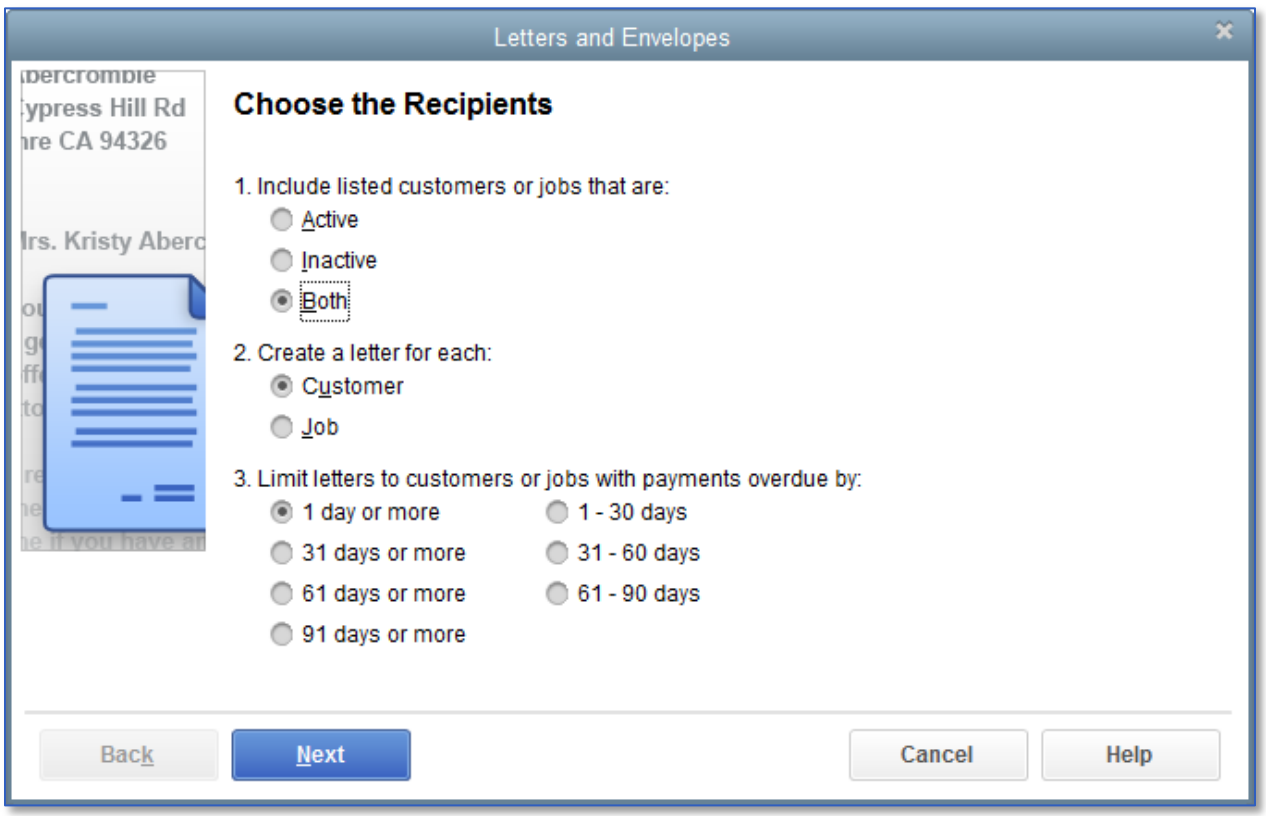

4. Click Next.

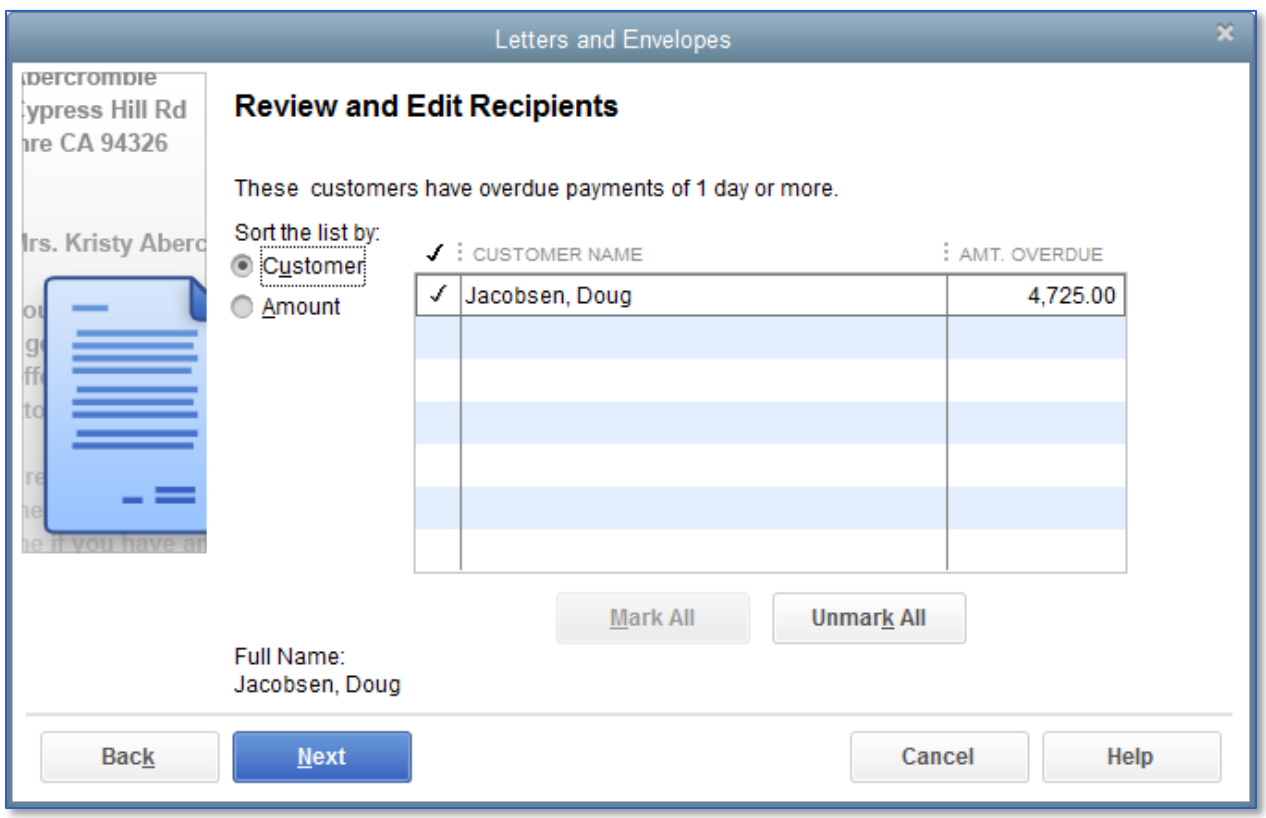

- 5. Choose the customers for whom you would like to make letters, then click Next.
- 6. When QuickBooks prompts you to choose the letter you want to use, choose one from the list and then click Next. (You may also choose to Create or Edit a letter template to customize your letter even more.)
- 7. Enter the name and title of the person who is "signing" the letter.
- 8. Click Next.
- 9. If QuickBooks displays a message about missing information, click OK.
- 10. The letters will open in Microsoft Word®. You can print the letters from there.
- 11. Return to QuickBooks and click Cancel.

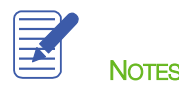

#### <span id="page-21-0"></span>Editing QuickBooks Letters

You can make changes to individual letters using Microsoft Word, or you can make global changes by editing the QuickBooks Letter used to generate a specific letter.

### **To edit a QuickBooks Letter:**

 $\sum$ 

- 1. From the Company menu, choose Prepare Letters with Envelopes then select Customize Letter Templates.
- 2. Click View or Edit Existing Letter Templates.

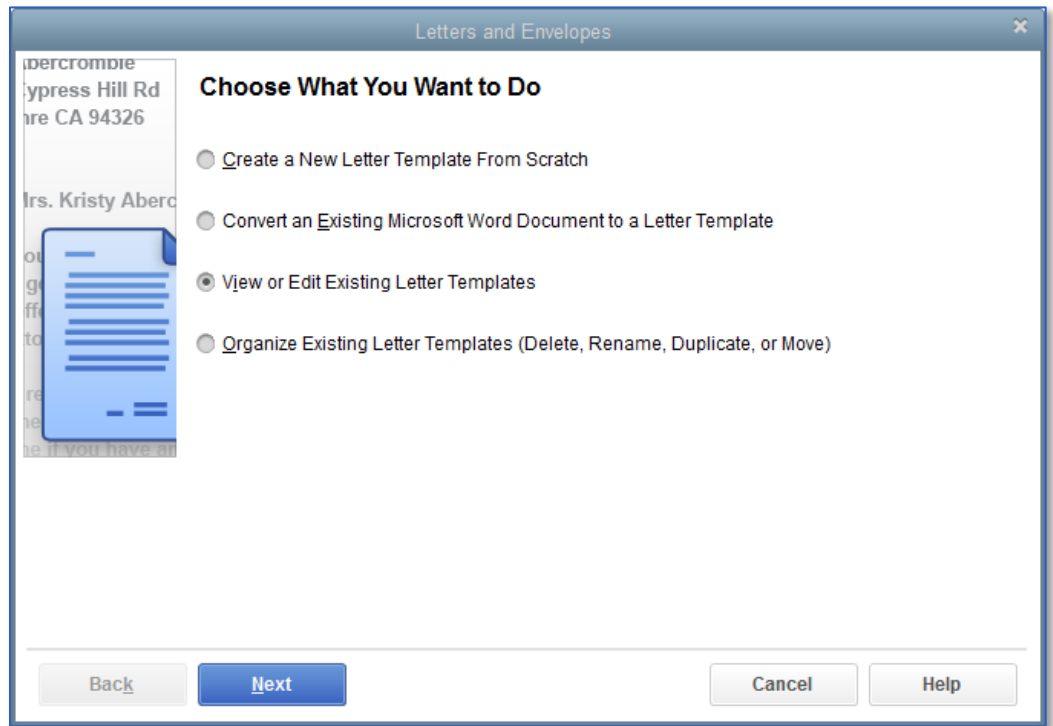

#### 3. Click Next.

Lesson 15 — Customizing Forms and Writing QuickBooks Letters **Editing QuickBooks Letters** Editing QuickBooks Letters

4. When QuickBooks prompts you to choose the letter template you want to view or edit, click the letter type then choose a letter from the list of available letters.

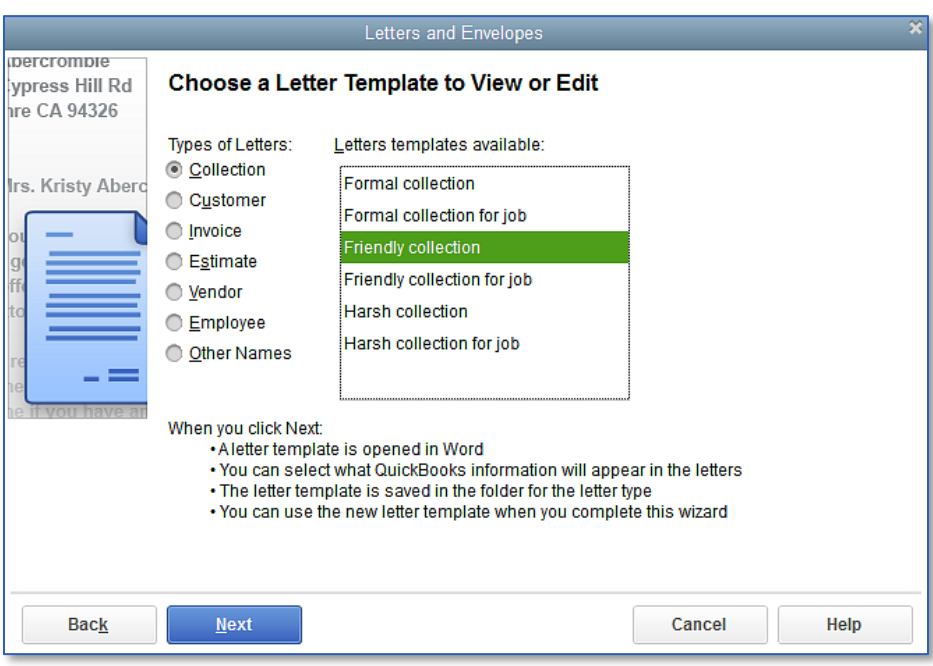

- 5. Click Next.
- 6. Make adjustments to the text of the letter as needed.
- 7. From the Insert Fields drop-down list on the letter fields tool bar, you can insert links to QuickBooks data.

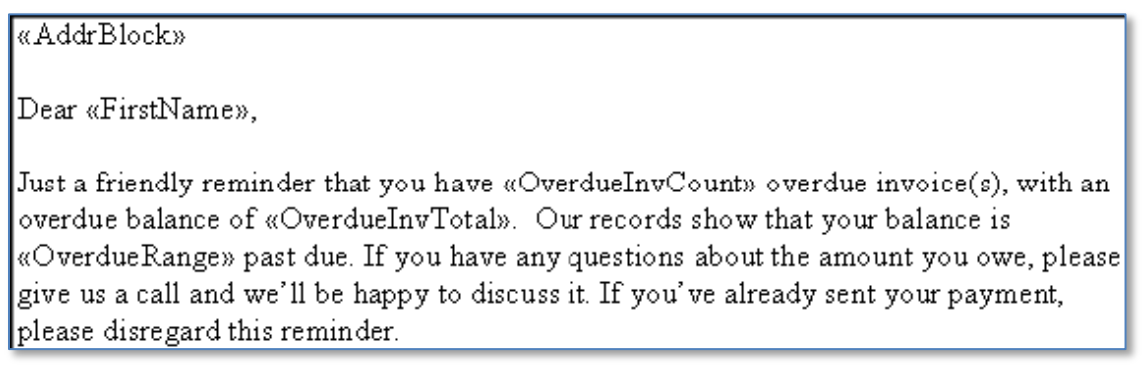

- 8. From the Word File menu, choose Save As.
- 9. Enter a new filename and click Save.
- 10. To see how this change affects the final letter output, close the letter file in Microsoft Word, click Use Template in QuickBooks and go through the wizard again (all of your previous choices should still be selected).
- 11. When you get to the Choose a Letter Template to View or Edit screen, select the name of the file you just saved, and then click Next.

Lesson 15 - Customizing Forms and Writing QuickBooks Letters **Editing QuickBooks Letters** Editing QuickBooks Letters

- 12. Close Microsoft Word.
- 13. Click Cancel in QuickBooks.

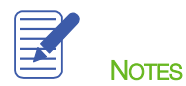

# <span id="page-24-0"></span>Customizing Forms & Writing QuickBooks Letters — Review Questions

- 1. List three forms that can be customized in QuickBooks:
- a. \_\_\_\_\_\_\_\_\_\_\_\_\_\_\_\_\_\_\_\_\_\_\_\_\_\_\_\_\_\_\_\_\_\_\_\_\_\_\_\_\_\_\_\_\_\_\_\_\_\_\_\_\_\_\_\_\_\_\_\_\_\_\_\_\_\_\_\_  $b.$   $\Box$  $c.$   $\qquad \qquad \qquad$ 2. True or false: The column order on QuickBooks forms is fixed and cannot be changed. a. True b. False 3. You use the \_\_\_\_\_\_\_\_\_\_\_\_\_\_\_\_\_\_\_\_\_\_ \_\_\_\_\_\_\_\_\_\_\_\_\_\_\_\_\_\_\_\_\_\_ window to move and resize fields on forms. 4. You can add fields from which of the following lists to QuickBooks Letters? a. Customers & Jobs b. Employee c. Vendor d. All of the above 5. True or false: You can convert an existing Microsoft Word document into a QuickBooks Letter to which you can add QuickBooks data.
	- a. True
	- b. False

# <span id="page-25-0"></span>Review Activities

- 1. Customize a Sales Receipt form to change the default title on the header from Sales Receipt to Cash Sale.
- 2. Using the Layout Designer, make the columns for QTY and Rate narrower so the Description field is wider.
- 3. Customize the P.O. form to include the Terms field.

Lesson 15 — Customizing Forms and Writing QuickBooks Letters Answers Answers to Review Questions

### <span id="page-26-0"></span>Answers to Review Questions

- 1. List three forms that can be customized in QuickBooks:
	- a.  $\checkmark$  Invoice
	- $b. \quad \checkmark$  Sales Receipt
	- c. √ Credit Memo
	- d. **√** Statement
	- e. **V** Purchase Order
	- f.  $\checkmark$  Estimate
	- $g. \quad \checkmark$  Sales Order (available only in Premier and higher)
- 2. True or false: The column order on QuickBooks forms is fixed and cannot be changed.
	- a. True
	- b.  $\checkmark$  False
- 3. You use the Layout Designer window to move and resize fields on forms.
- 4. You can add fields from which of the following lists to QuickBooks Letters?
	- a. Customers & Jobs
	- b. Employee
	- c. Vendor
	- $d. \quad \checkmark$  All of the above
- 5. True or false: You can convert an existing Microsoft Word document into a QuickBooks Letter to which you can add QuickBooks data.
	- a.  $\checkmark$  True
	- b. False